## **MTSU Online**

## Changing Your D2L Email Settings

1. In the course, go to Email and select the setting button on the far right of the page.

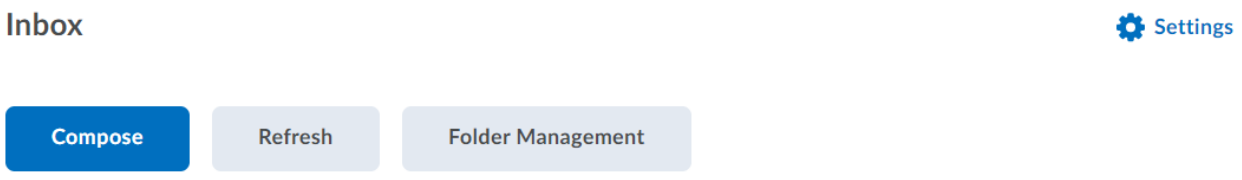

- 2. Once on the Email Settings page, you have Email Options, Display Options, and Forwarding Options.
	- Email options allows you to do things such as track activity, change where you receive replies, and create an email signature.

## **Email Settings**

#### **Email Options**

- $\left\{ \boldsymbol{\checkmark} \right\}$  Track activity for messages sent to internal email addresses
- Include original message in email replies  $\checkmark$
- Send a copy of each outgoing message to Tara. Perrin@mtsu.edu  $\checkmark$

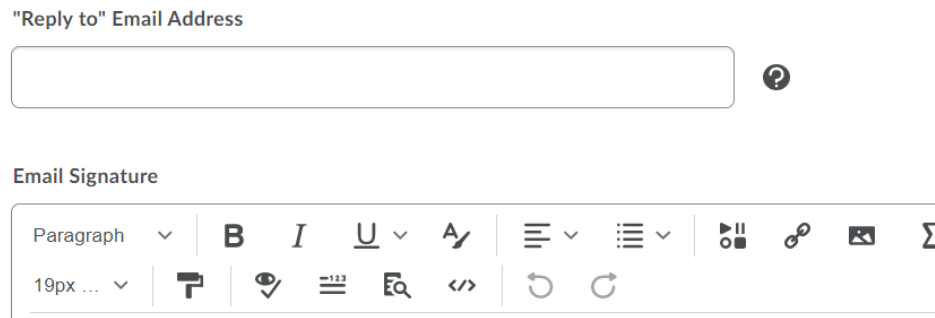

# **MTSU Online**

• Display options allows you to change how to view your inbox, for example preview messages or mark messages as read when using the Message Preview Pane.

### **Display Options**

- Show the Message Preview pane
- $\blacktriangleright$  Show the Folder List pane
	- Mark messages as read when viewed in the Message Preview pane
- Show internal email addresses in the Address Book
- Show external email addresses in the Address Book
- Allow filtering messages and contacts on group enrollment
	- Forwarding Options allows you to forward incoming messages to an alternate account and determine what to do with that forwarded message.

### **Forwarding Options**

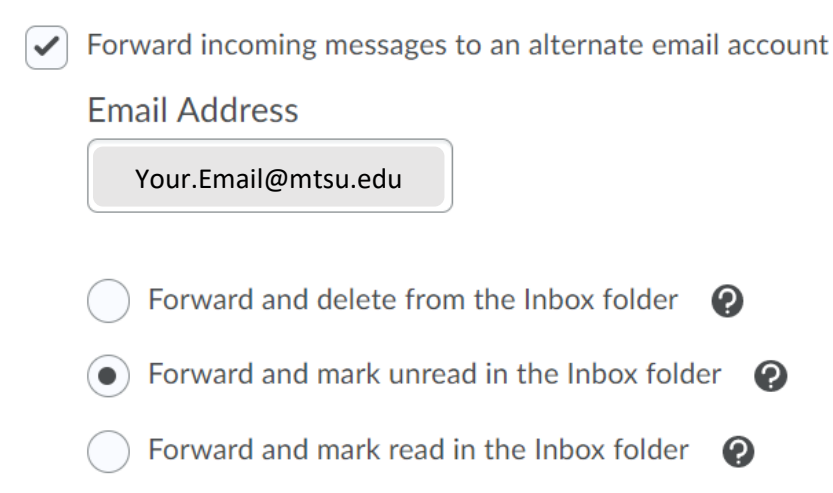

3. Once you have changed the settings to meet your needs, click save.